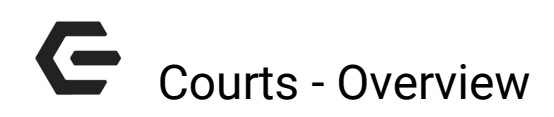

2017 - Summer Edition

### User Guide - Table of Contents

**[Overview](#page-0-1)** Use [Case](#page-0-0) [Accessing](#page-1-0) the Tool Court Admin Dashboard Overview Editing/Cancelling a Reservation

## <span id="page-0-1"></span>**Overview**

The Courts Reservation system is used for any racquet sport or sports that require courts.

### <span id="page-0-0"></span>Use Case

**● Booking Engine for racquet/court related sports**

## <span id="page-1-0"></span>Accessing the Tool

As an Admin, you'll primarily be working with the **Courts Admin Dashboard.**

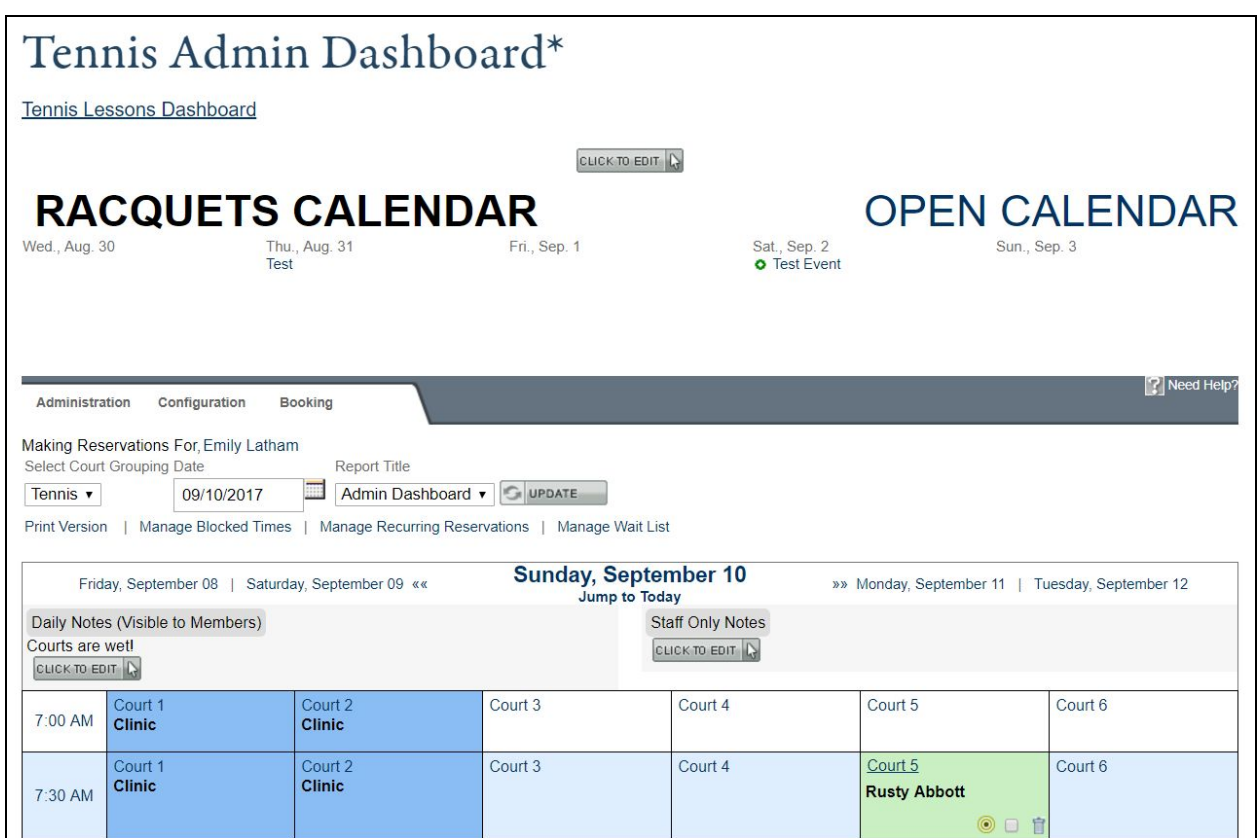

The **Courts Admin Dashboard** location may vary depending on your website's design, but is typically housed as a link in the dropdown navigation under your racquet related section (IE, Tennis).

# Court Admin Dashboard Overview

The **Admin Dashboard** is where you will be managing the reservation system to: book on behalf of members, obtain reports, altar court booking times, etc.

The **calendar** will default to today's date, but you may use the **datepicker** to move forward or backward in time as needed.

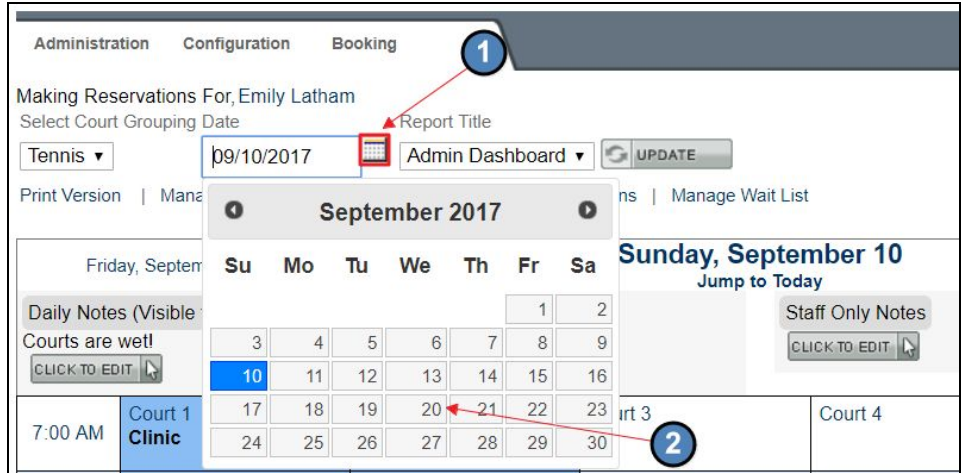

To make a reservation, **click any open slot** on the calendar which will be denoted in **white** or **light blue.**

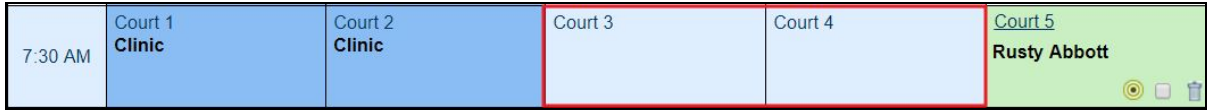

**Book Reservation**  $\Box$  $\equiv$  $8:56$ Court<br>Grouping Date 09/10/2017 Tennis  $\overline{\phantom{a}}$ 7:00 AM  $\blacktriangledown$ Time Court Court 3  $\blacktriangledown$ Duration 30 Minutes  $\blacktriangledown$  $\blacktriangledown$ Party Size Singles Send Notifications Reserve As A Person Player 1 Type Player Name  $\overline{\phantom{a}}$ Choose tennis opti Player 2 Type Player Name  $\overline{\phantom{a}}$ Choose tennis opti Comments Admin Notes Recurrence Debug Write a comment X Discard Changes Make Reservation

This will launch the **booking window.**

#### **Reserved times** will be in **green** and blocked times will be in **dark blue.**

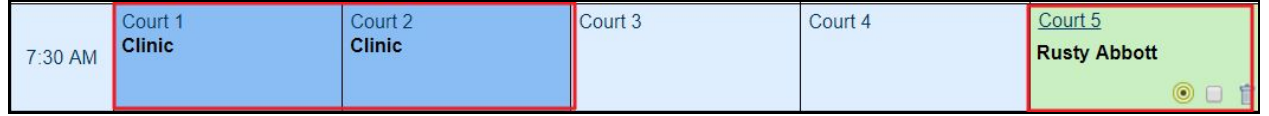

There will be **two click to edits** above the calendar for Daily Notes. The first **click to edit** is for members only and will show on the booking calendar visible to members. The second **click to edit** is for Admin Notes, which will only show on the **Admin Dashboard.**

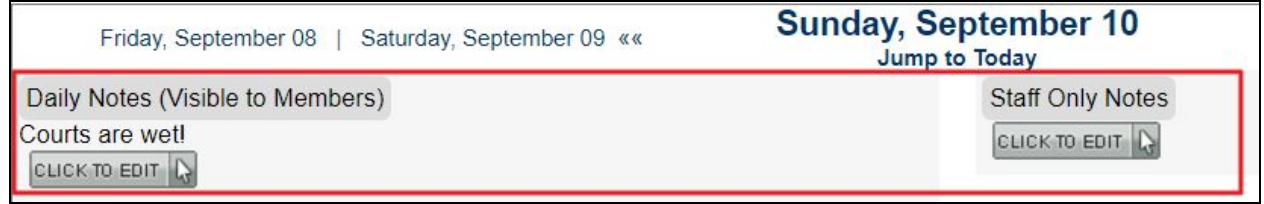

At the top left, there is a Print Version link. This will allow you to print off the calendar for offline use.

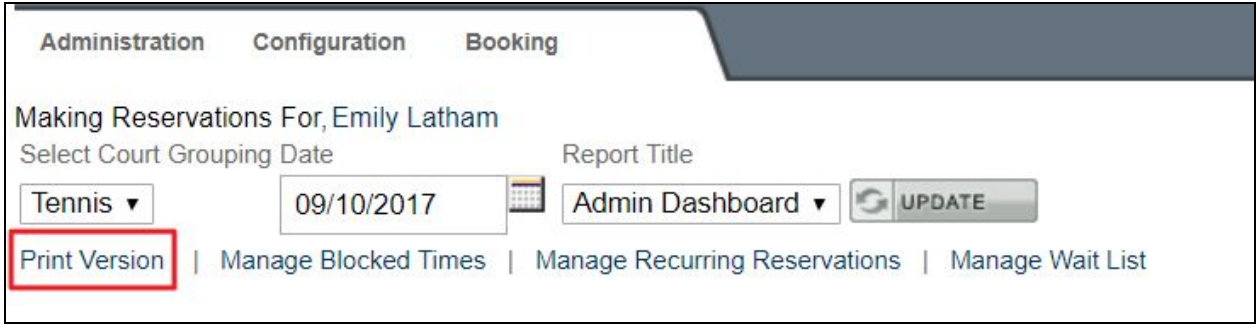

#### **Manage Block Times** allows you to add or edit blocks in the system.

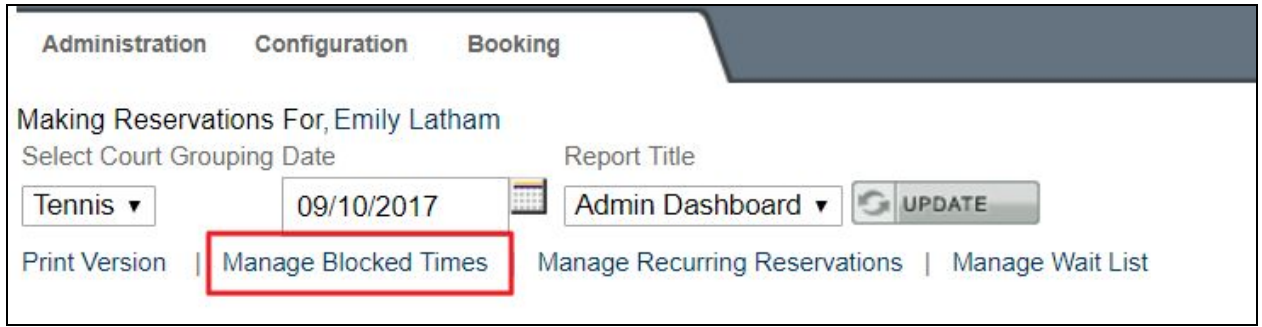

### **Recurring Reservations** allows you to edit any recurring reservations stored within the system.

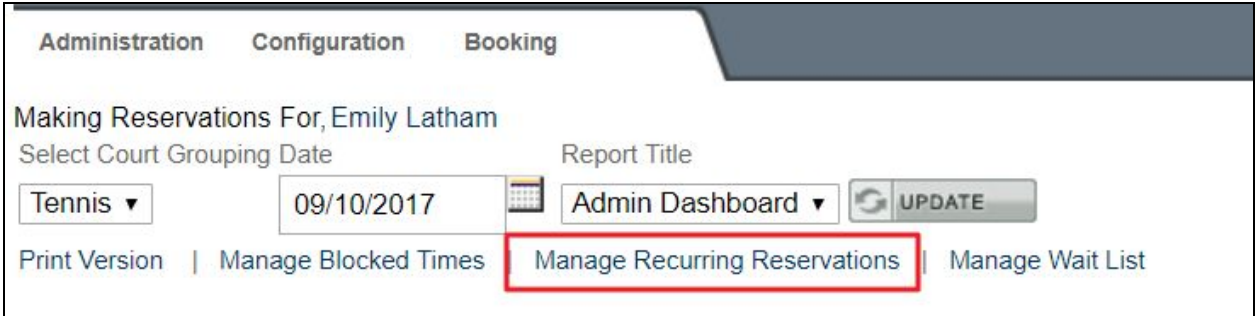

**Manage Waitlist** allows you to view any members on the waitlist.

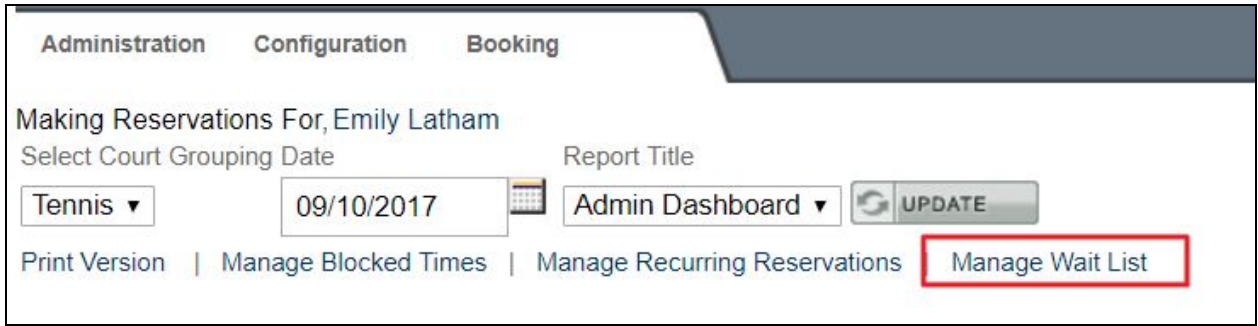

The Administration link at the top of the Dashboard allows you access various other functions. **Hover** over **Administration** to access further functions such as **reporting, managing the waitlist, and special events.**

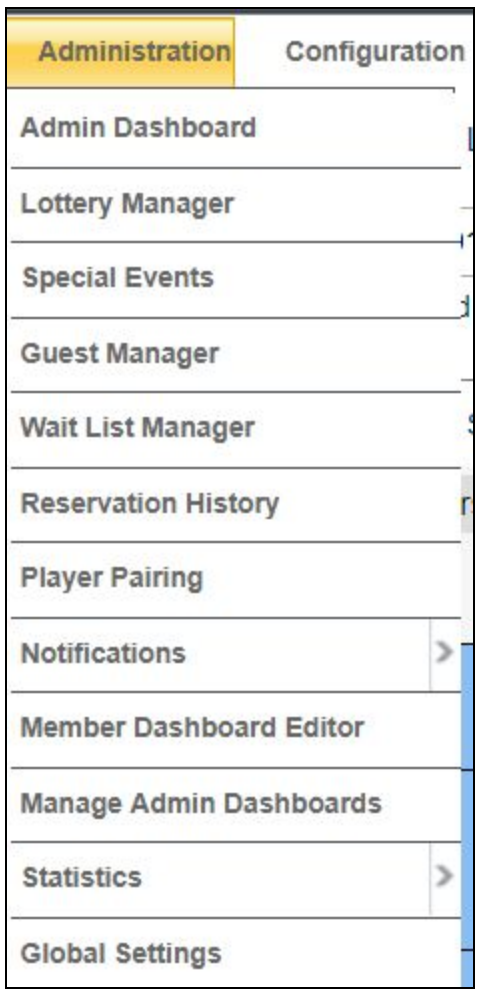